## **Registration Process for Participants**

1. Click the "Registration" below the "Conference" on the website

(https://www.slhm.ntnu.edu.tw/).

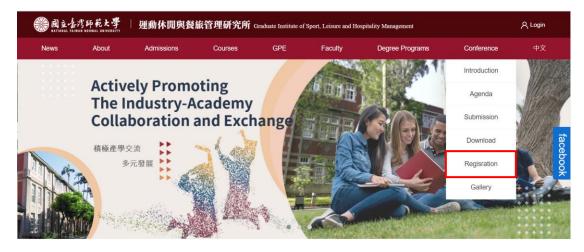

2. Tick the agreement checkbox and click the "Sign up" after reading the personal information collection and usage statement.

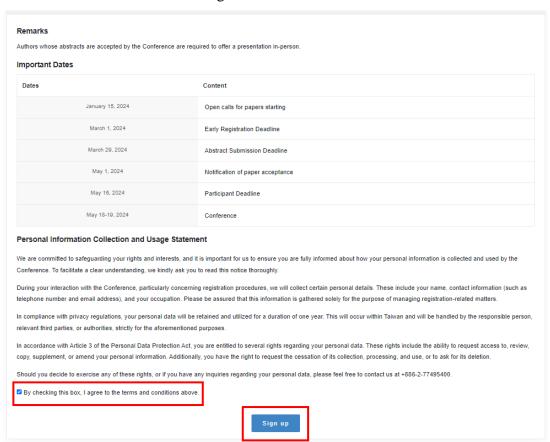

3. Register a new account first if you are a first-time applicant.

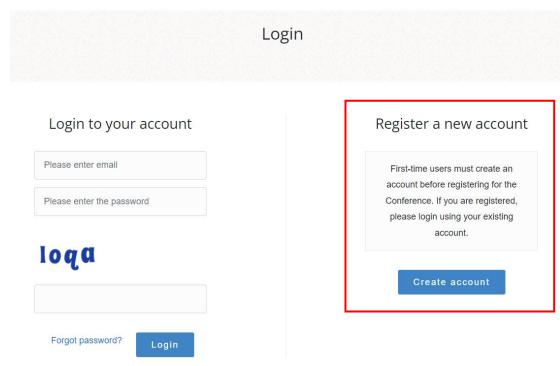

4. Fill in your personal information.

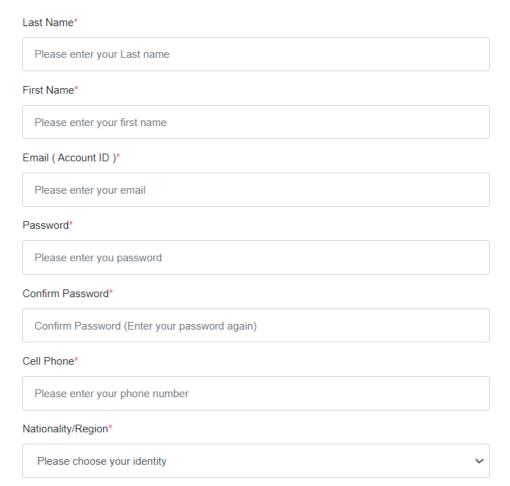

5. Check your email account and click the link for verification.

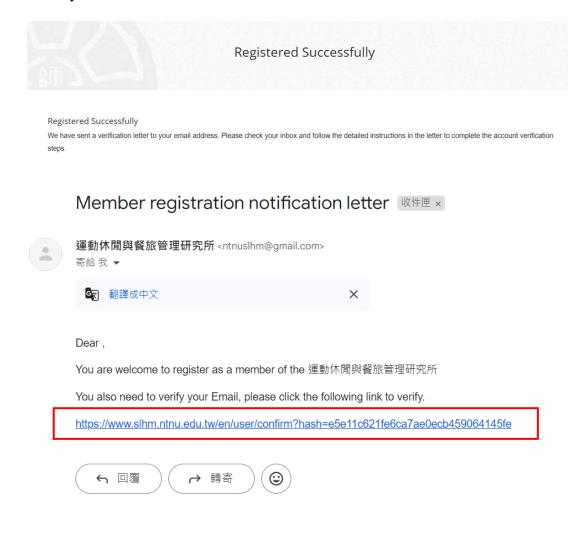

6. Login to your account after successful verification.

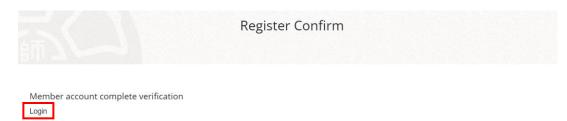

## 7. Select your registration type.

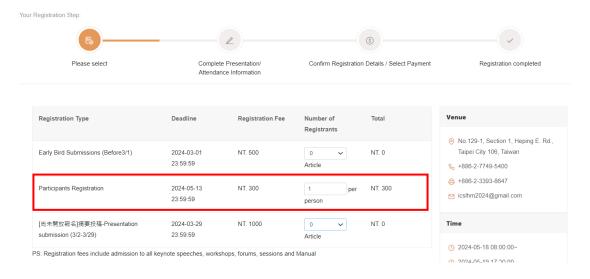

## 8. Click the "Next Step" after completely reading the refund policies and notes.

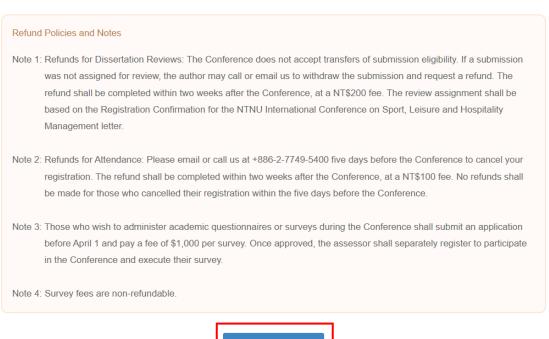

Next Step >

9. Check if your personal information is correct.

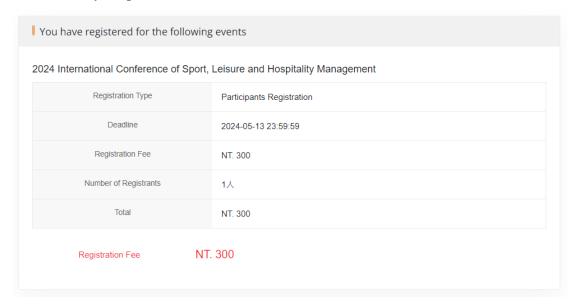

10. Fill in your account information and participant details, and click the "Save Profile".

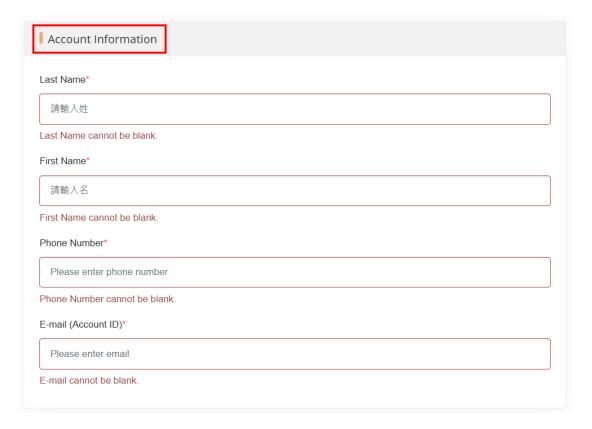

- Please complete the following registration details. Required fields are marked with an asterisk (\*). If you need to make changes, please edit the details in your personal account before the deadline.
- Upload your abstract file(s)

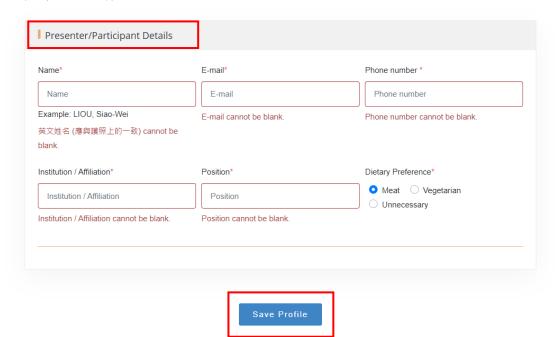

## 11. Confirm your registration information.

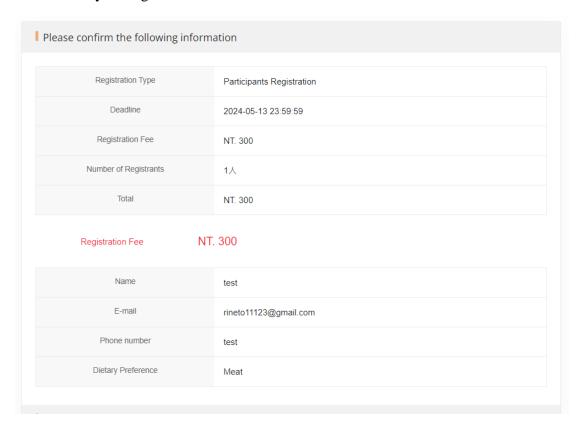

12. Read the terms and conditions carefully. Choose payment method, tick the "I have read the terms and conditions," and click the "Confirm and submit".

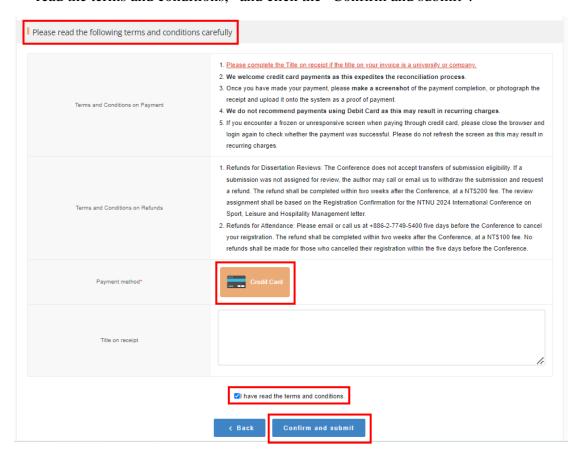

13. The following page leads to NTNU Online Payment. Once the payment is completed, the registration is finished.

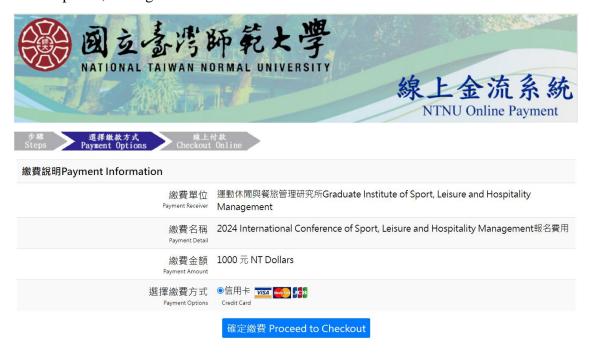